# **Potlood schets** – video les

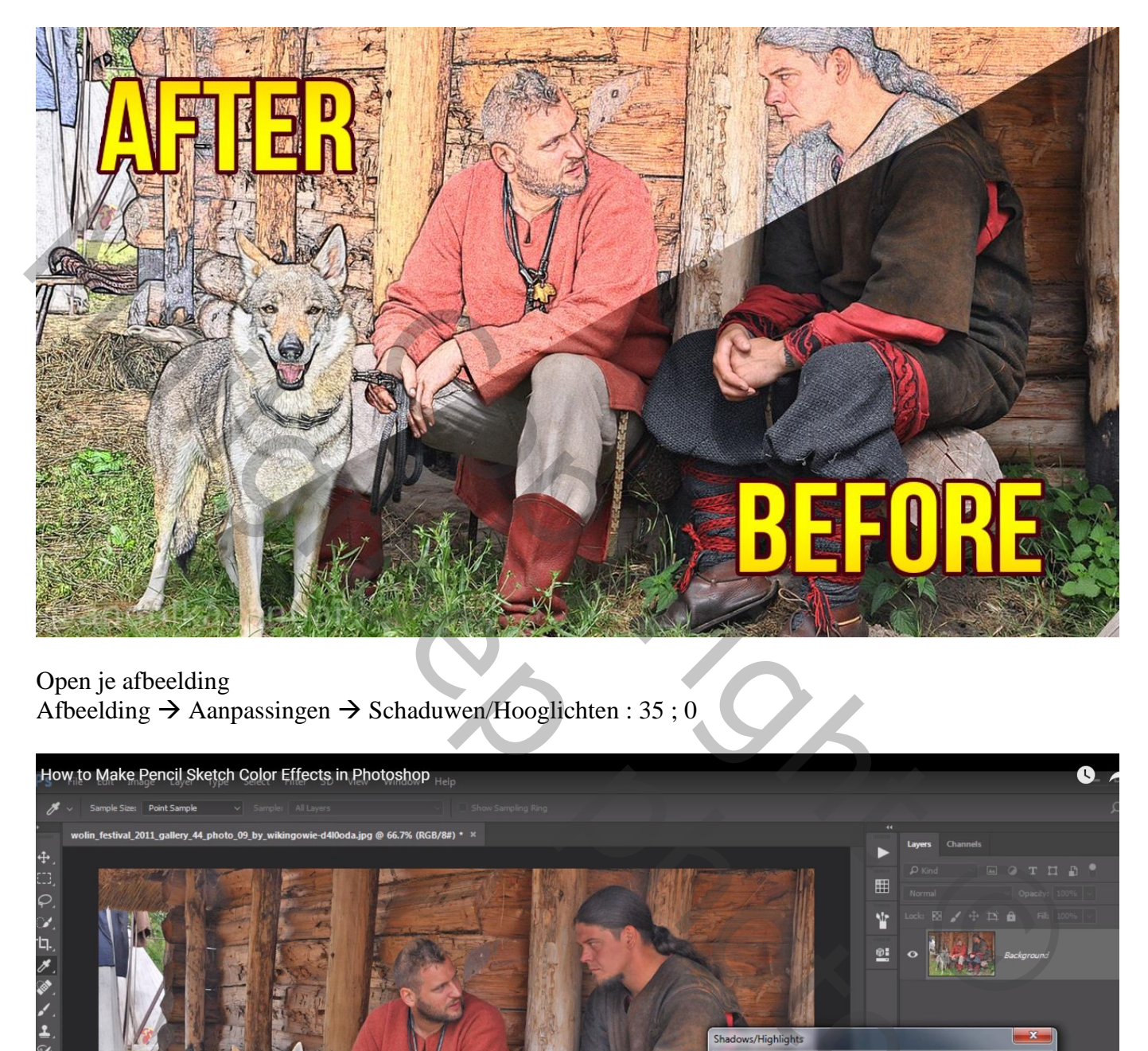

### Open je afbeelding Afbeelding  $\rightarrow$  Aanpassingen  $\rightarrow$  Schaduwen/Hooglichten : 35 ; 0

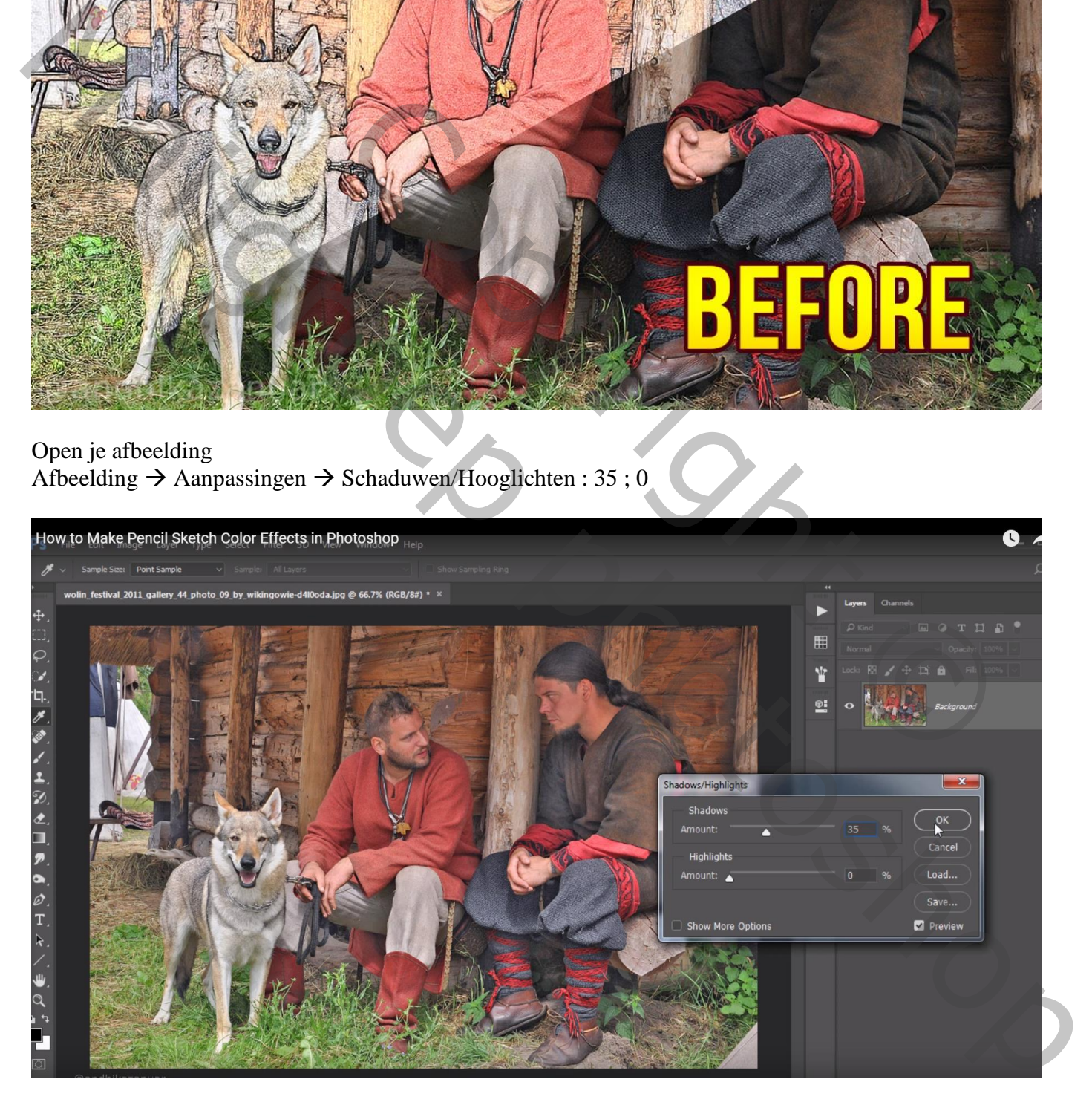

# Laag dupliceren  $(Ctrl + J)$ ; laagmodus = Vermenigvuldigen

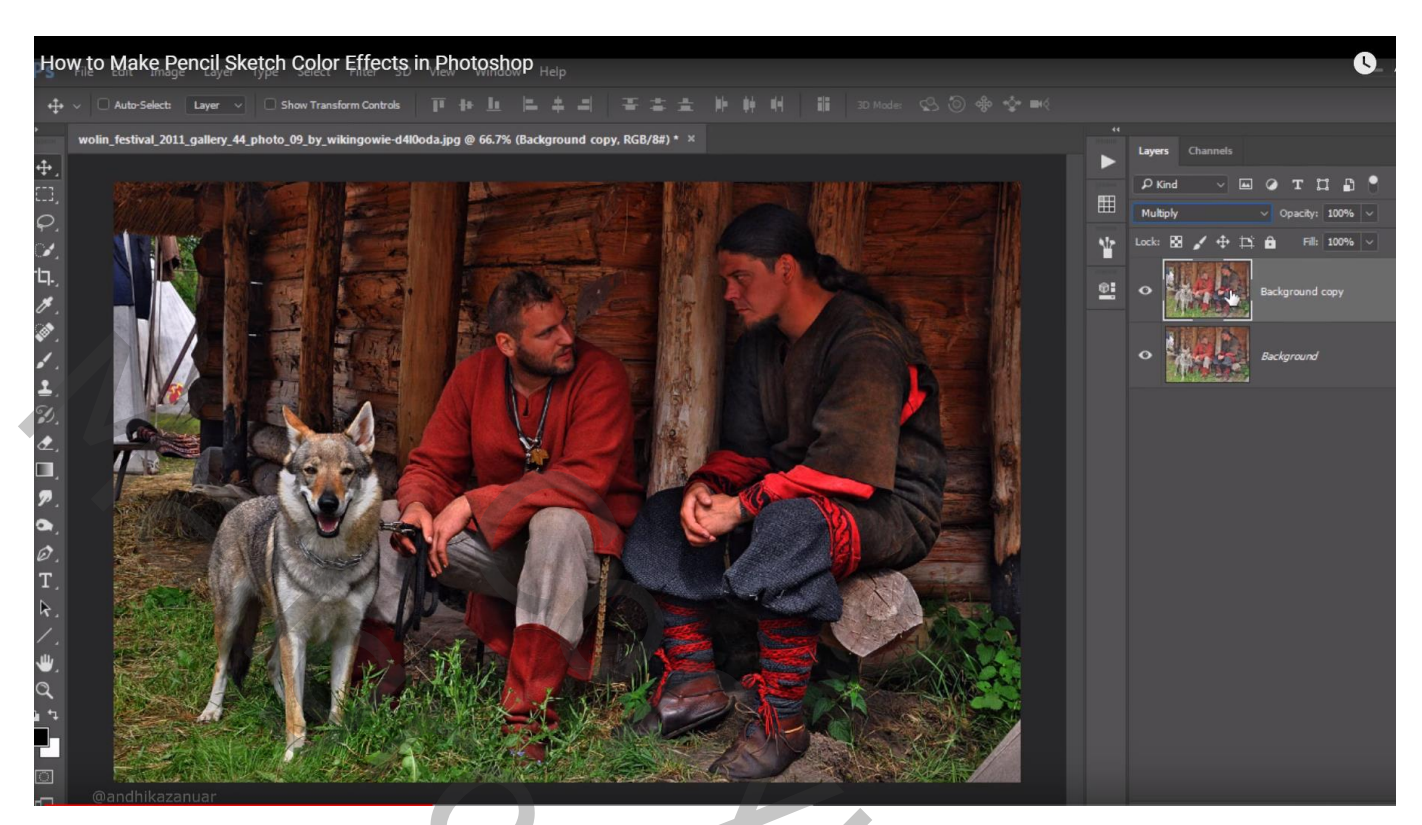

Afbeelding  $\rightarrow$  Aanpassingen  $\rightarrow$  Minder Verzadiging (Ctrl + Shift + U)

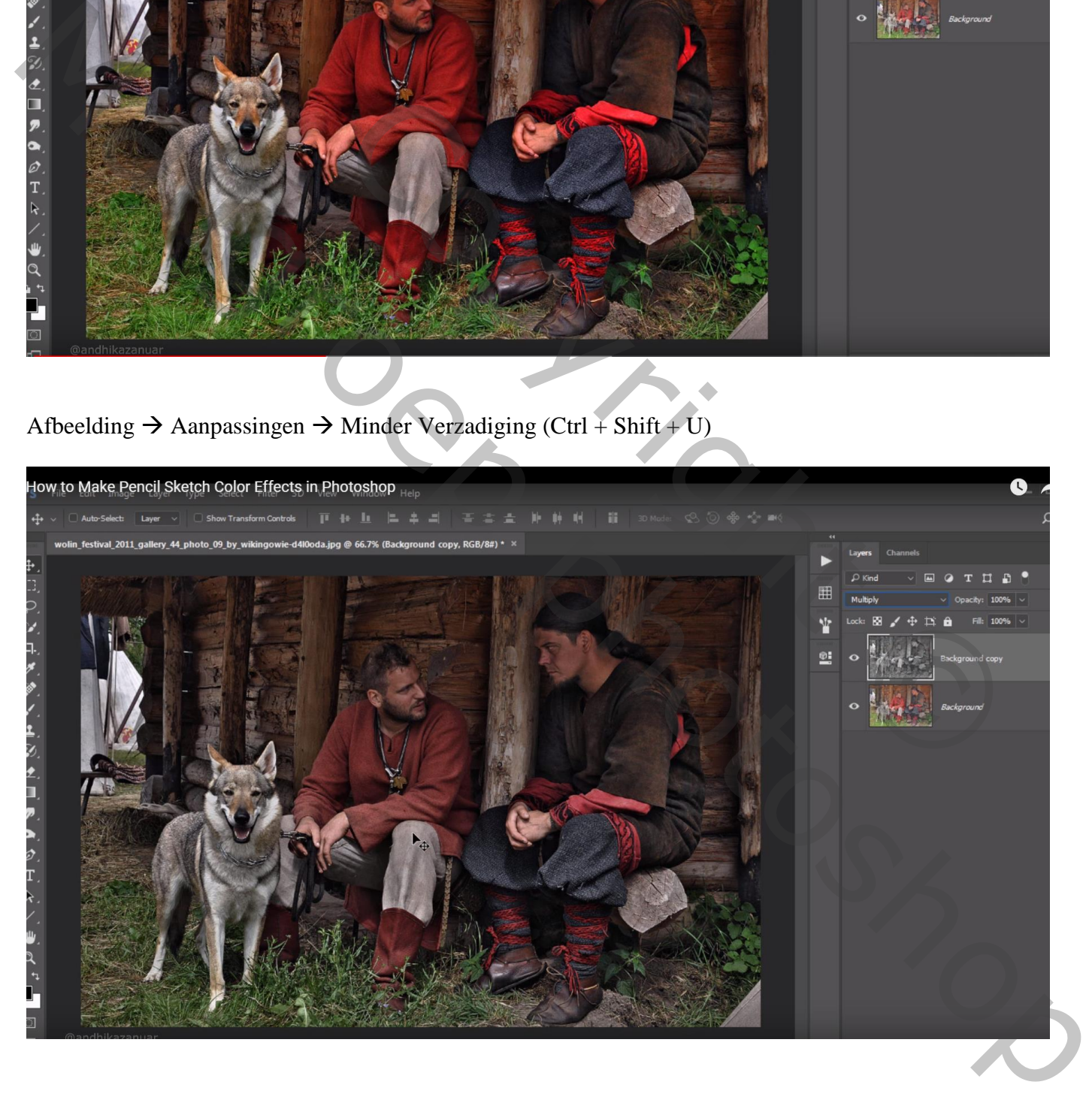

# How to Make Pencil Sketch Color Effects in Photoshop  $\bullet$  $\ddot{+}$  $\ddot{+}$

## Laag dupliceren  $(Ctrl + J)$ ; laagmodus = Kleur Tegenhouden

Afbeelding  $\rightarrow$  Aanpassingen  $\rightarrow$  Negatief 'Ctrl + I)

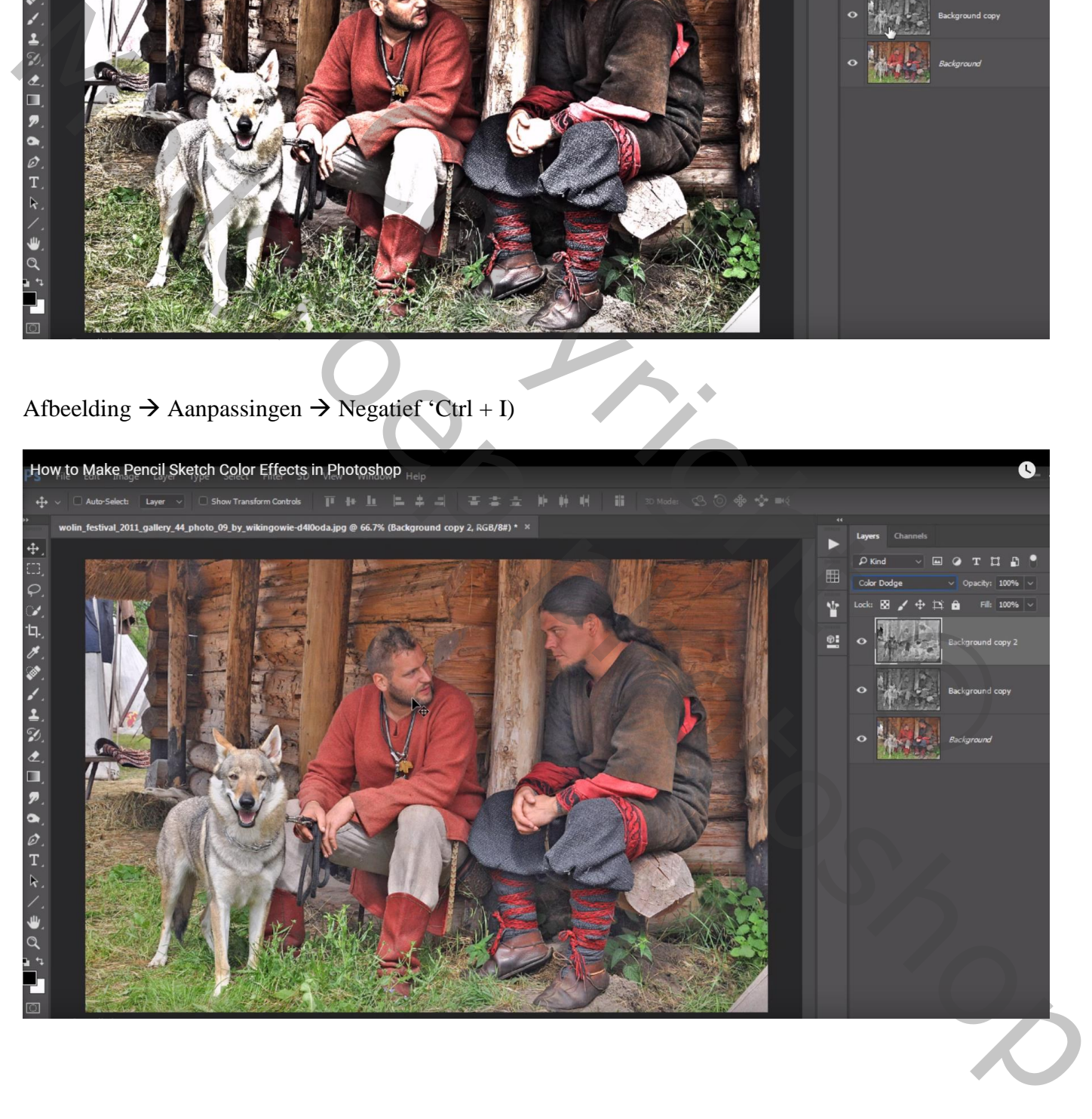

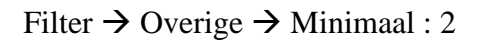

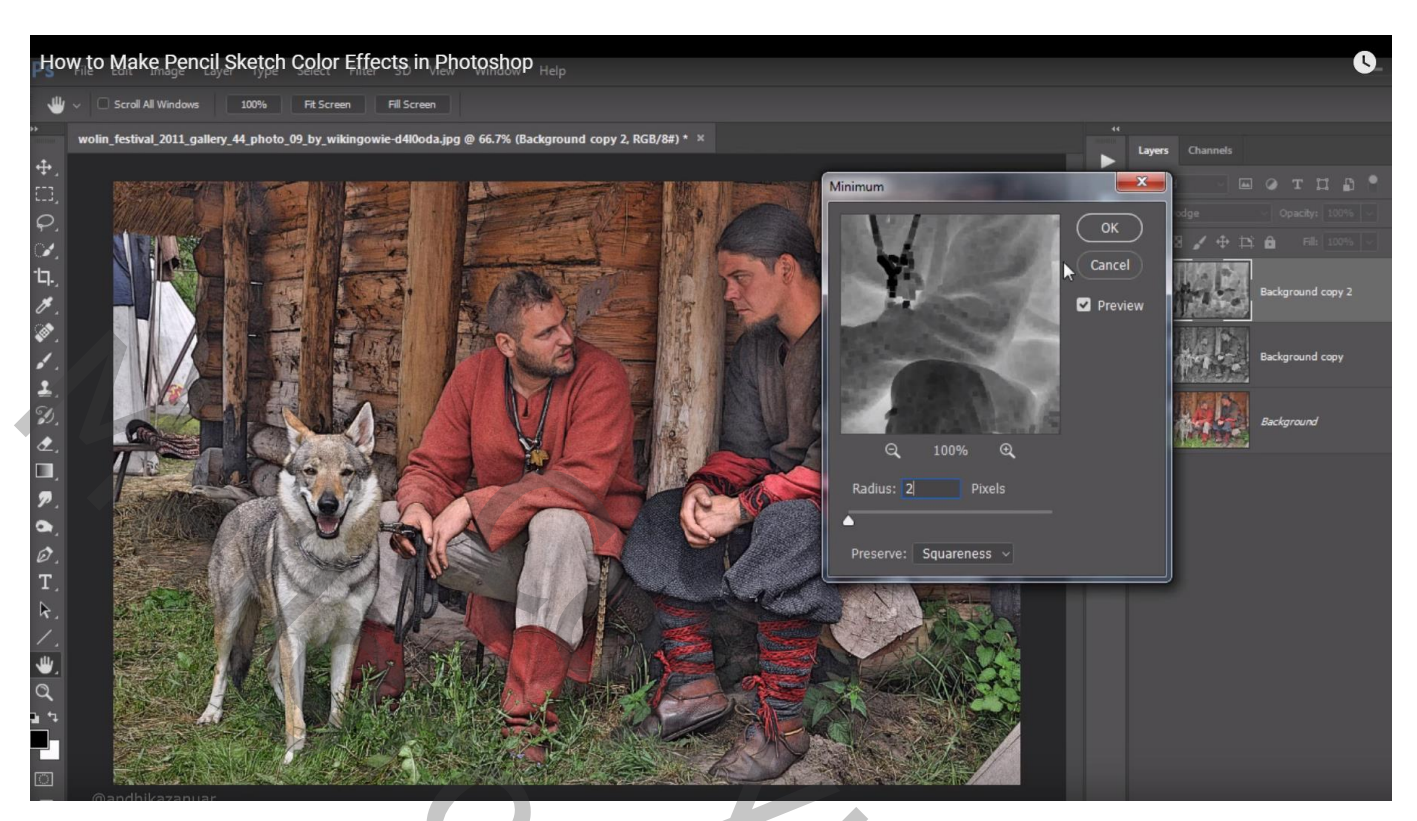

Boven de Achtergrond laag een Aanpassingslaag 'Volle kleur' : kleur = wit

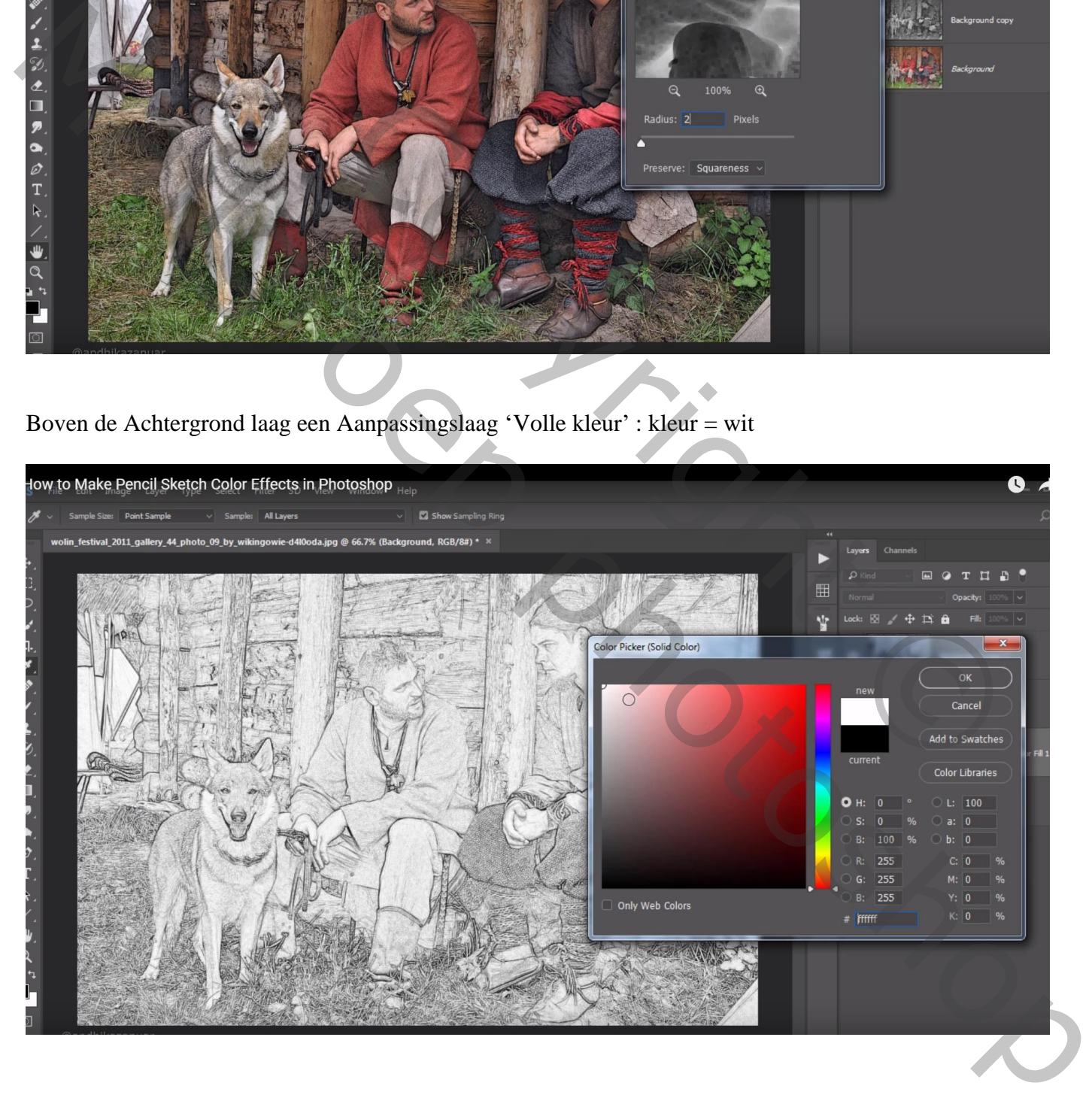

#### Bovenste laag, Aanpassingslaag 'Helderheid/Contrast' : -51 ; 100 ; geen Uitknipmasker

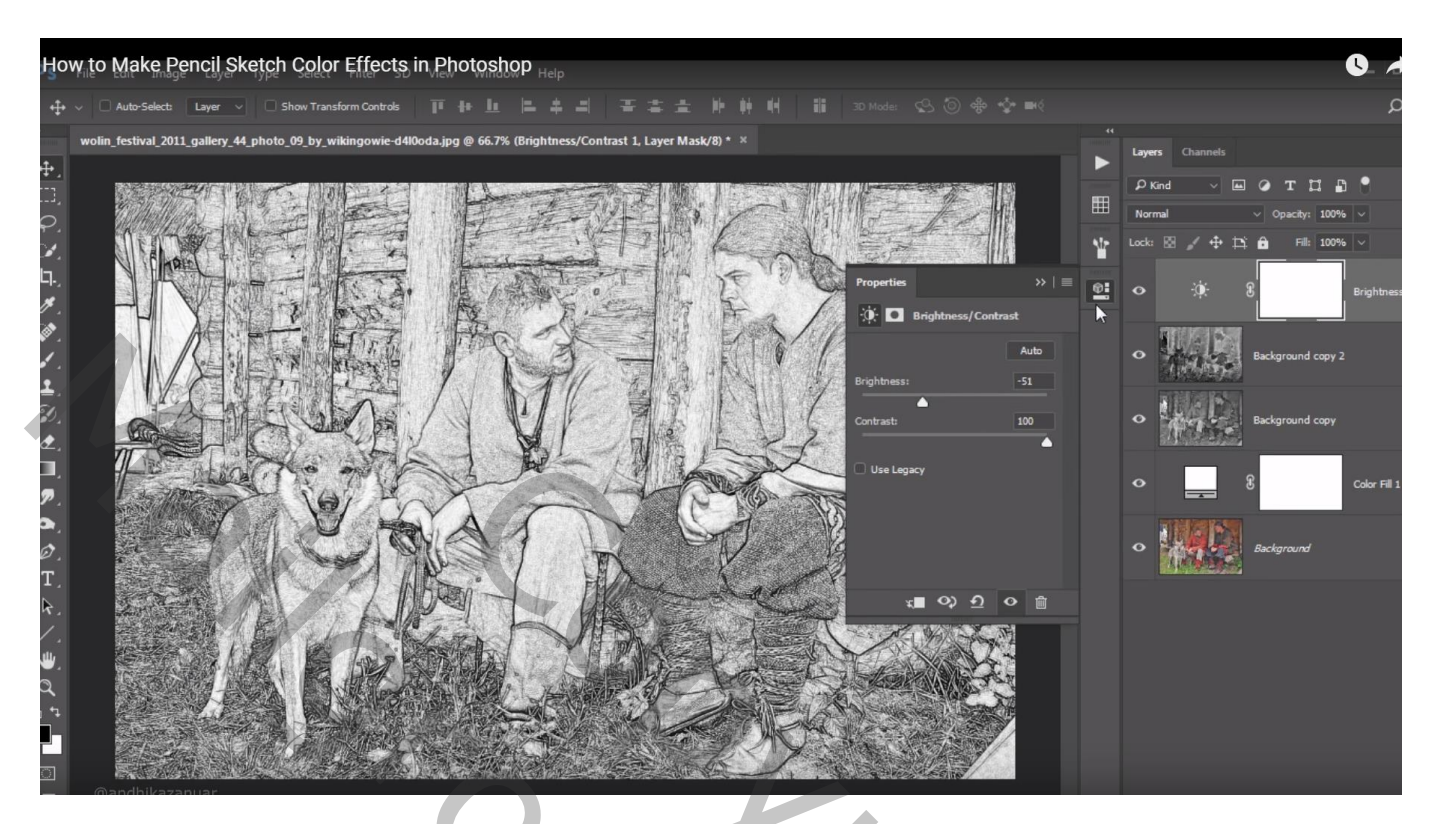

De Achtergrondlaag nog eens dupliceren; sleep de kopie boven de eerste kopie laag Laagdekking  $= 51\%$ 

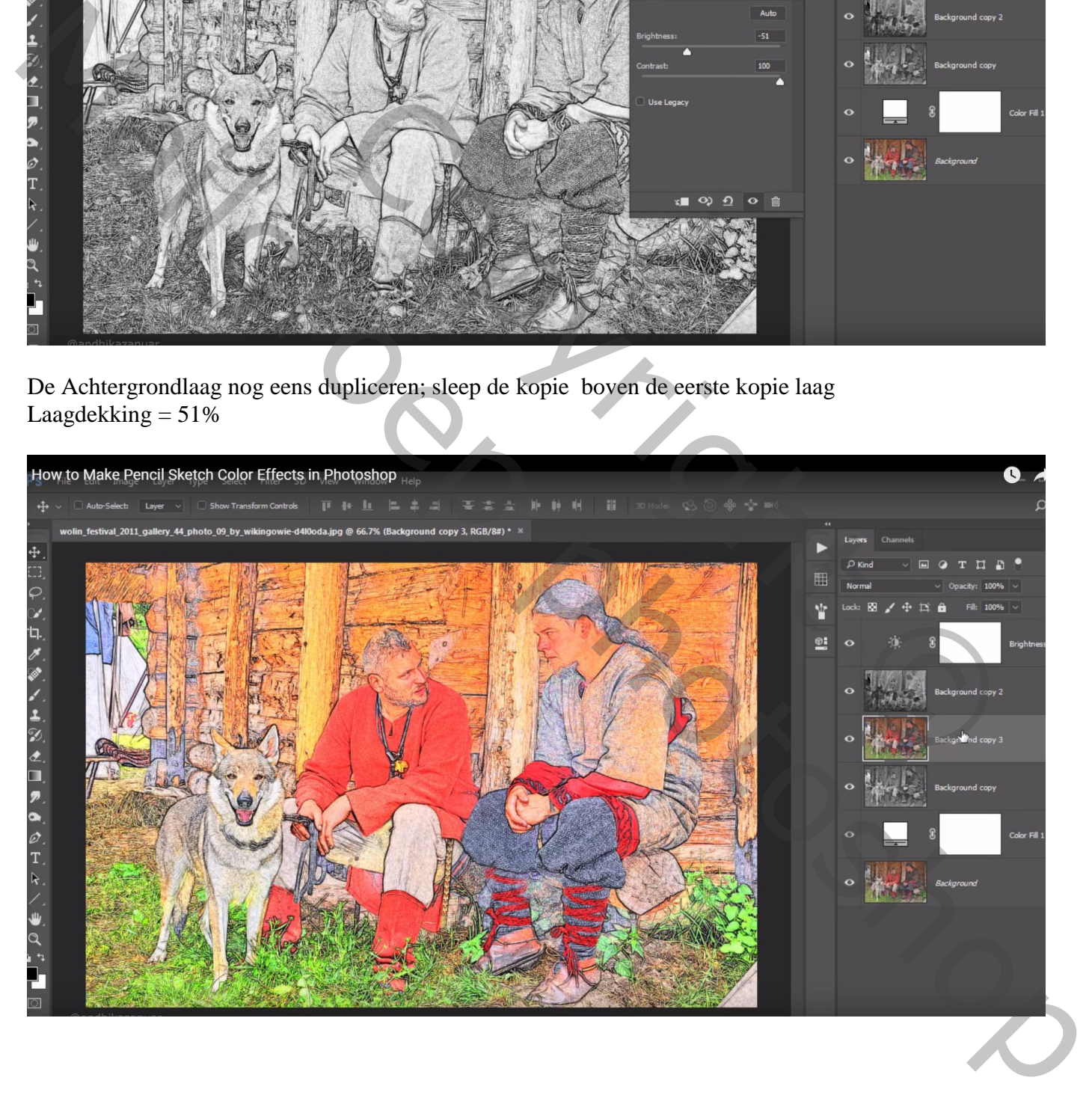